## **\*\*\*Student BYOD iPad Only\*\*\***

**MAKE SURE** iPad has internet connection (Phone hotspot or Wifi) Step 1 & 2 can be done either at home or school, Step 3 need to be done at school

**Option 1: Open Mosyle Manager App (Can be downloaded free from the App Store) on your iPad, then scan the QR code below.** 

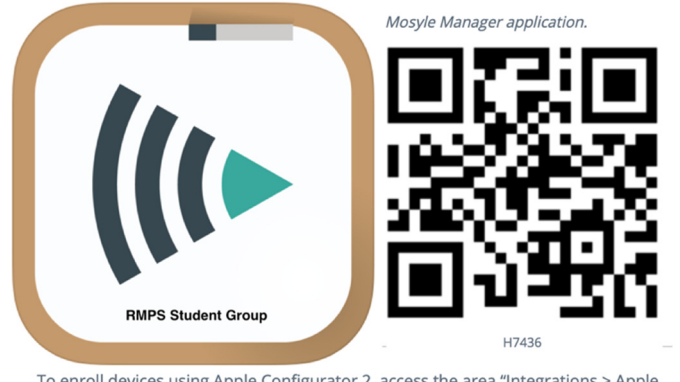

To enroll devices using Apple Configurator 2, access the area "Integrations > Apple Configurator 2".

**Option 2: Open Safari, Go to webpage: enroll.mosyle.com/H7436**

**STEP 1:** 

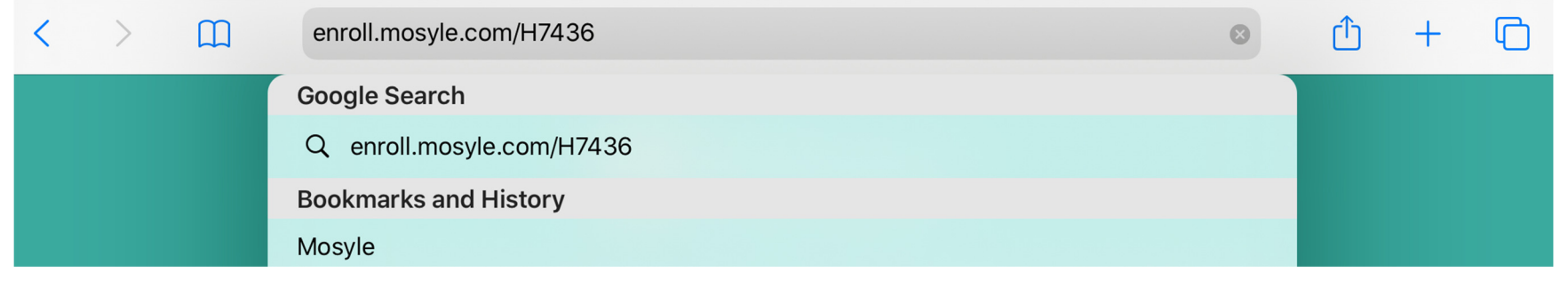

No matter you choose Option 1 or 2, please click allow when asking in order to download the enrolment profile to iPad for step 2. **STEP 2:**

## **For iOS version earlier than 9.3.6**

1a. Please come to school and see IT staff. Do not do the following steps.

## **For iOS version newer than 9.3.6 but earlier than 12.2**

1b. Profile installation pops up directly, click on <mark>install</mark>, put iPad passcode, click on install, trust, and done. Go to iPad Settings -> left panel general -> right panel profiles.

## **For iOS version newer than 12.2**

1c. Profile downloaded dialog pops up, click on close, then you need go to iPad Settings -> left panel general -> right panel profiles, click on "Mosyle Management Profile", then install on the top corner. Put in iPad passcode, then install, trust, and done.

- 2. In Settings -> Profiles, click on "Mosyle Management" -> "More Details", wait for 15-30 seconds, until you see "eduSTAR authenticate (v2)" appears, otherwise, wait bit longer.
- 3. When you see "Do you want to be managed…" dialog, click on Manage/Install.
- 4. Now you have finished everything you can do at home once your teacher receives the iPad at school they will be able to connect your child to the school network.